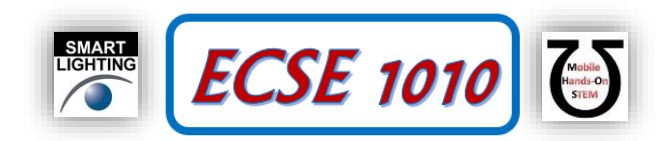

**Class #16: Experiment Matlab and Data Analysis**

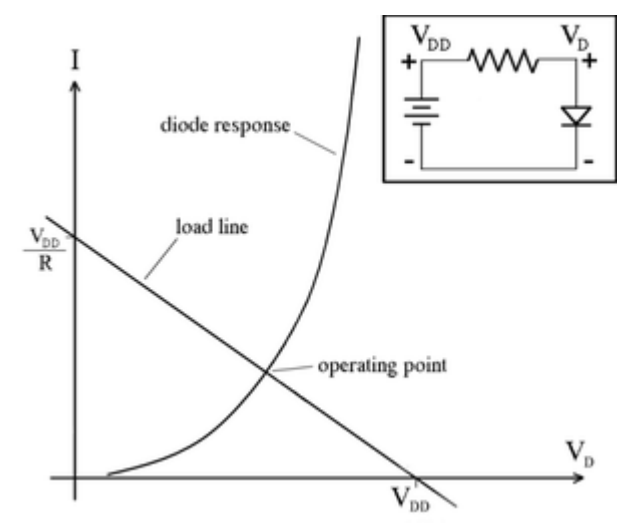

**Purpose:** The objective of this experiment is to add to our Matlab skill set so that data can be easily plotted and analyzed with simple tools.

Background: Before doing this experiment, students should be able to

- Analyze simple circuits consisting of combinations of resistors, especially voltage dividers.
- Do a transient (time dependent) simulation of circuits using LTspice
- Determine and validate mathematical expressions for steady-state sine and cosine voltage and current waves including amplitude, frequency and phase.
- Determine complex impedance for R, L and C
- Analyze RC and RL circuits using phasor analysis and approaches applicable to standard voltage dividers.
- Convert phasor voltages and currents back to time dependent forms.
- Perform basic mathematical operations with Matlab
- Plot basic functions (e.g. sinusoidal, exponential, polynomials) using Matlab
- Review the background for the previous experiments.

Learning Outcomes: Students will be able to

- Plot experimental or simulated data with Matlab
- Generate diode I-V plots for signal diodes and LEDs
- Plot load lines on diode I-V plots and solve for the operating point

Resources Required:

- LTspice
- Matlab with activation for RPI students
- Analog Discovery and Parts Kit

Helpful links for this experiment can be found on the course website under Class #16.

### **Pre-Lab**

*Required Reading:* Before beginning the lab, read over and be generally acquainted with this document and the other **required reading** materials.

*Hand-Drawn Circuit Diagrams:* Before beginning the lab, hand-drawn circuit diagrams must be prepared for all circuits either to be analyzed using LTspice or physically built and characterized using Analog Discovery. **Due:** At the beginning of Class #18

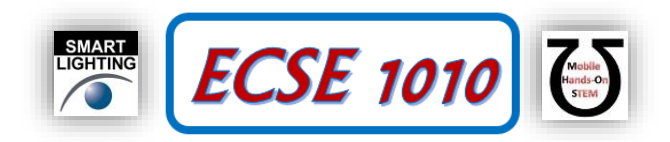

# **Part A – Diode I-V Curves in Matlab**

Before beginning this experiment, review your work on experiments 5 and 9 on diodes.

In experiments 8 and 9 (Diodes Part 1 and 2), you measured the response of the series combination of a resistor and a diode driven by the Analog Discovery function generator. In Exp 8, you should have saved a csv file with information on diode voltage and current near the end of Part A. In Exp 9, the data was also saved near the end of Part A. The first task today is to import the data you collected (one case at a time) into Matlab. Be sure to complete all steps below first for the signal diode 1N915 and then an LED. If you did not save this data, you will have to obtain it again.

 Start MATLAB and Import the data file. The Import Data command is found under the Home tab. You should see a window that looks something like this (Figure A-1), with three or four columns showing for time, one or two voltages and the Math Channel for current. Click on the green check mark at the upper right. A small window should appear showing the names of the variables. Note that it is possible to obtain the current column by either measuring the voltage across the resistor or by calculating the voltage across the resistor in the Math channel. The choice is yours.

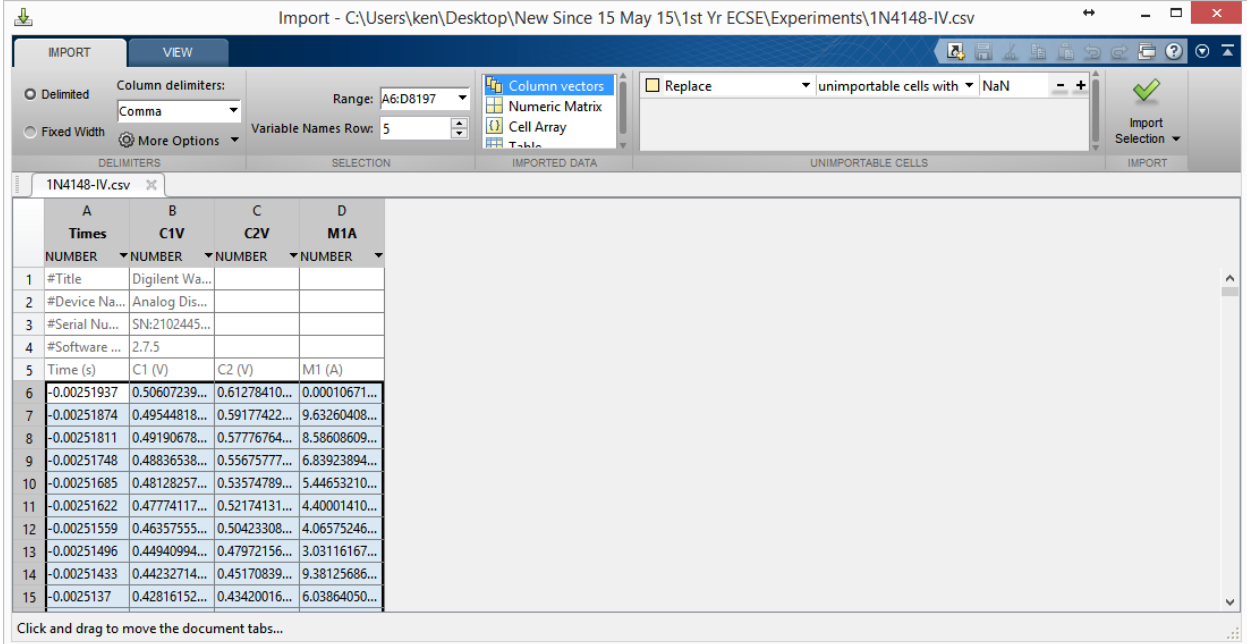

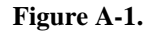

- 1. In MATLAB, plot the diode current vs. the diode voltage. You only want to display a representative range of data so you do not have to show larger negative voltages. However, for this exercise, it is recommended that you show as much data as possible so you get used to seeing what is possible.
	- The m-file below shows how you might do this. This is a guide. (This m-file can also be accessed through the Matlab section of the course website.)

```
% LED or Other Diode I-V Plots for Data Taken with the Analog Discovery
% K. A. Connor, 4 April 2014 - Updated 25 October 2015
% Import Data From Spreadsheet
% Click on Import Data from the Home Tab in Matlab 2015
% Select the CSV File You Stored in the Directory Where This Program is
% Located. Once you have imported the file, type 'whos' to see what the
% default name is for the array with the data in it. The names should 
% also be listed in the Workspace window
```
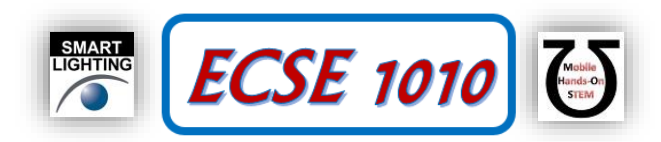

% Identify the Time Data time=Times;% The first column is the time vector % Voltage Data v diode=C1V;% The voltage across the diode, this may be different for you. % Current Data i diode=M1A; % The current is measured by finding the voltage across a 1000 Ohm Resistor. % If you did not use the Math Channel on Analog Discovery, You may have % to divide a voltage channel by the resistance in your circuit. % There may be some instrumental offsets in the measurements. If they are % large enough to cause problems, they can be removed. Usually, this step % is not necessary, so the expressions below have been commented out. % You should calibrate your Analog Discovery board to minimize offsets. % Eliminate current offset;  $% i diode=i diode+8.3333e-004;$ % Eliminate voltage offset % v diode=v diode-0.55; % Plot the results plot(v\_diode,i\_diode,'.'); hold on;% This allows the next plot command to plot in the same figure grid; % axis([-2 4 -1e-3 21e-3]); % The axes can be adjusted to produce a better plot. % Ideal Diode Equation is=1e-9;n=2;  $vd=[-4:.01:4]$ ;  $id = is.*(exp(vd./(n.*.0259))-1.0);$ plot(vd,id,'linewidth',3,'color','r'); axis( $[-4 \ 4 \ -0.001 \ 0.005]$ );  $\frac{1}{6}$  For most diodes, positive voltages are all that we % need to plot. However, you may want to extend the range to negative % voltages in some cases, as is usually done here.

2. Add a plot of the diode current equation to your Matlab figure. (This is done in the bottom part of the m-file.)

$$
i_D = I_s \left( \exp\left(\frac{\nu_D}{nV_T}\right) - 1 \right)
$$

- Start with  $n=2$ , guess a value for  $I_s$ , plug in several values for  $v_D$ , and plot the points.
- $\blacksquare$  Use 25.9mV for  $V_T$ .
- $\blacksquare$  Vary the value of  $I_s$  until you get a reasonable fit.

The figure below is the result of the MATLAB example on the output from the code on the previous page. You should be able to get a better fit. Consider using the "grid" command in MATLAB.

If time permits, vary the value of n also. For real diodes, n is in the range of 1 to 2. **Include a copy of this plot in your write-up. List the final n and** *Is***.**

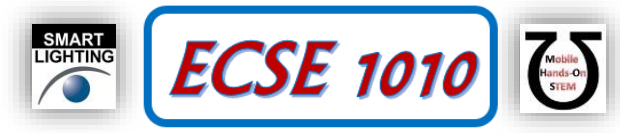

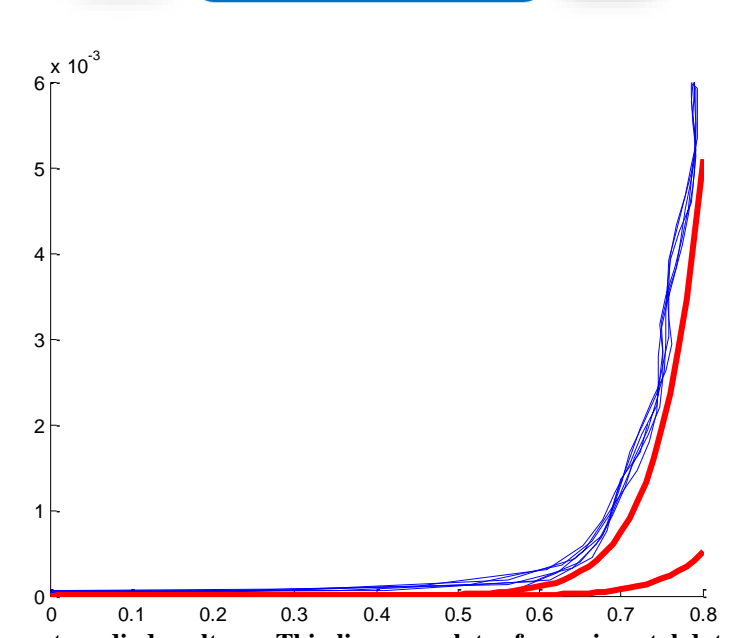

**Figure A-2. Diode current vs. diode voltage. Thin lines are plots of experimental data, thick lines are two attempts to fit the diode equation. One curve is for**  $n = 2 \& I_s = 10^{-10}$ **, the other curve is for**  $n = 2 \& I_s = 10^{-9}$ **A.** 

3. Repeat the process for your LED data, save and annotate your I-V plot.

#### **Summary**

A diode is a device that allows current to flow in only one direction. An ideal diode looks like a short when the current is flowing and an open circuit when the current is not flowing. A real diode has a small voltage across it when it is on, a small negative current through it when it is off, a region in which it switches from on to off, and a breakdown region where it stops blocking the current entirely. As long as the voltages we use do not reach the voltage of the breakdown region, the diode will work close to ideal.

## **Part B – Load Lines**

Before beginning this section, watch the video on load lines (the link is found with Class #16 information). You should also read the Wikipedia entry on this topic [\(https://en.wikipedia.org/wiki/Load\\_line\\_%28electronics%29\)](https://en.wikipedia.org/wiki/Load_line_%28electronics%29).

#### **Analysis**

Our first load line task is to use a diode curve from a device spec sheet and graphically find its operating point solution when it is driven by a 5V battery through a  $62\Omega$  resistor. A generic LED circuit is shown in Figure B-1.

4. Begin by writing the equation for the load line in the form  $I = AV + B$  for the given voltage source and resistor.

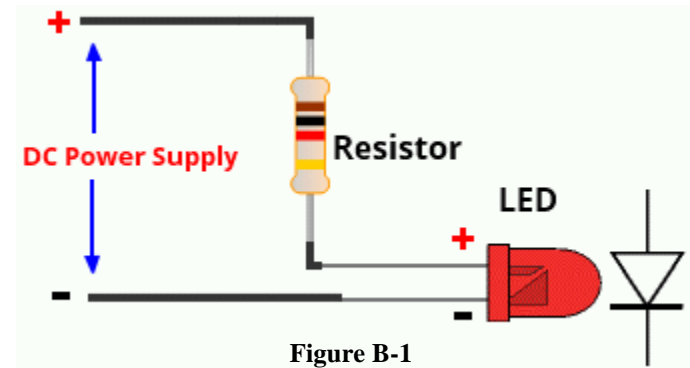

The diode I-V curve is only known experimentally and saved in graphical form. It is the current (I) vs voltage (V) plot for an LED and is Figure 2 of

[http://users.ece.utexas.edu/~valvano/Datasheets/LEDorangeHLMP-D401.pdf.](http://users.ece.utexas.edu/~valvano/Datasheets/LEDorangeHLMP-D401.pdf) (Reproduced as Figure B-2 below.) Note that the function is pretty close to a straight line except at low currents. Note also the units. I is in mA and V is in Volts.

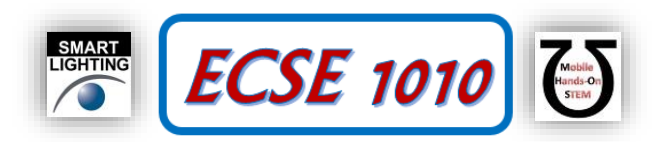

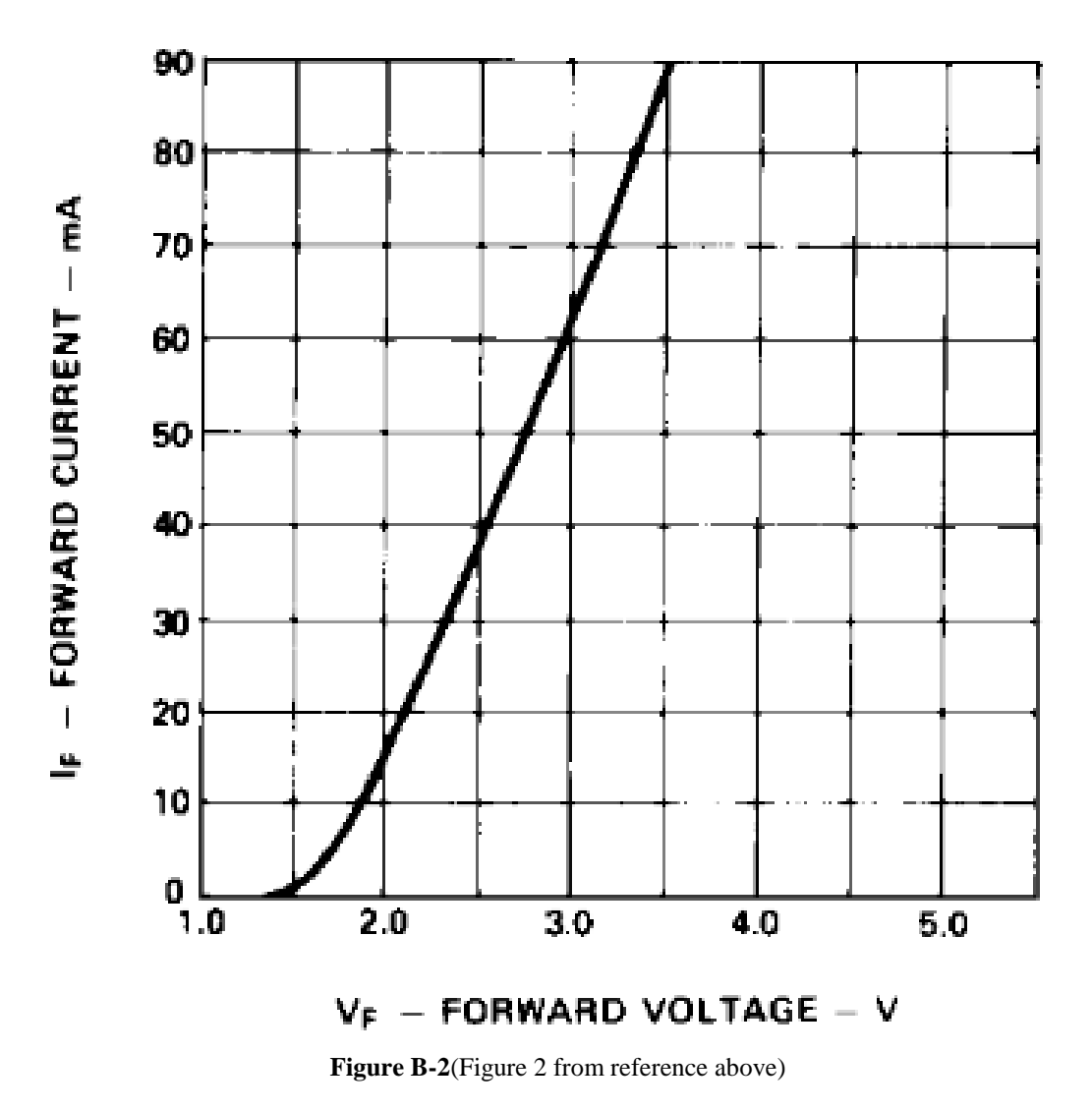

- 5. With the best accuracy you can manage, graphically determine the LED operating point.
- 6. Now that you have the idea of the load line, return to Matlab and add the load lines to the two diode I-V curves. Note that you will actually have a large number of load lines because the input voltage varies with time. Only draw the load lines for the maximum value of the input voltage. Be sure your load lines are consistent with the experimental setup you used to obtain your data. Use the load lines to identify the operating point.

## **Part C – Task List**

- Import I-V data for a signal diode and an LED into Matlab
- In Matlab, plot the I-V characteristics for both types of diodes
- Also, plot the ideal diode current equation for both types of diodes, compare and contrast your data and the best fit theoretical curve. TA/Instructor
- Determine the load line and operating point for the orange LED whose I-V curve is shown in Figure B-1. (No Matlab required for this task.) TA/Instructor
- Add load lines for the maximum value of the input voltage to both Matlab diode I-V curves